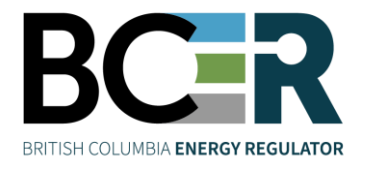

## 1. Open All Hazards Map [All Hazards Map \(bc-er.ca\)](https://geoweb-ags.bc-er.ca/portal/apps/webappviewer/index.html?id=aef0a1062afb42fca607d911c4fcf006)

## 2. Check box and click *I Agree*

The All Hazards Map (AHM) has been developed as a supporting resource for industry, public and other key users. Incident information is very dynamic, and situational changes may not always be reflected in this mapping tool. Users should always verify the information presented here prior to making any decisions that could impact personal safety or operational activities.

Data provided within the AHM is provided "AS-IS" with no warranty or guarantee expressed or implied that the information is accurate at the time of viewing.

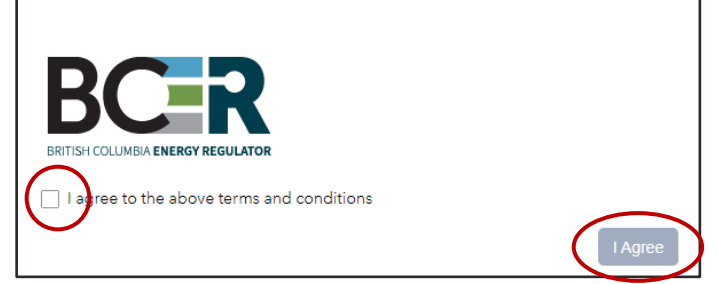

3. The legend of the map can be found here

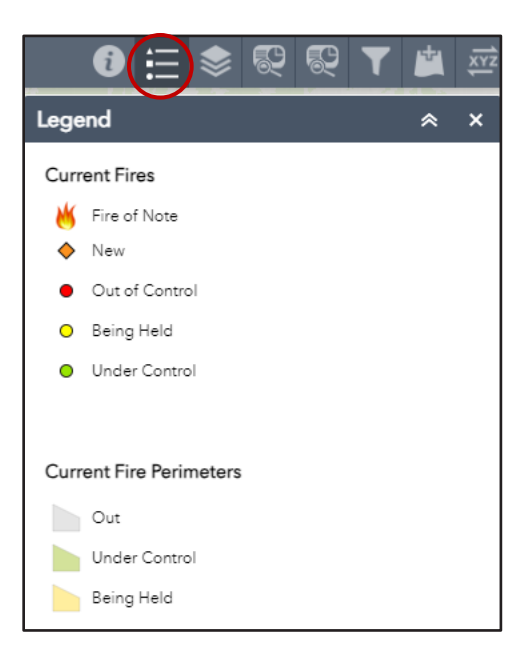

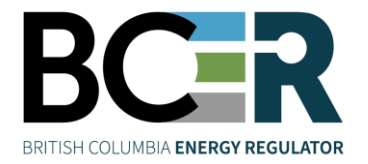

4. Layers of the map have been auto populated, and new layers can be added depending on the needs

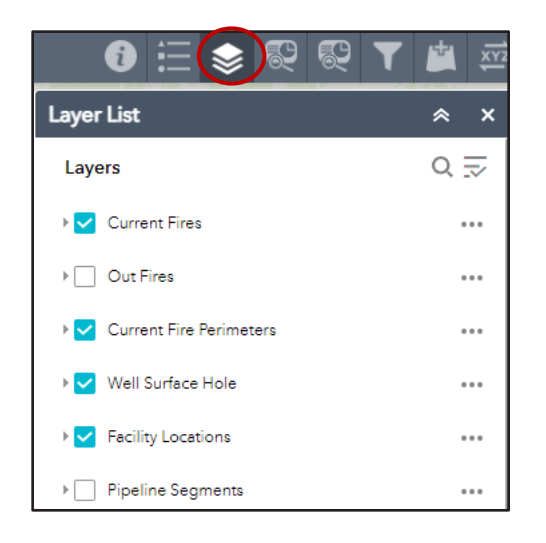

- 5. Click *Fire Buffer Analysis*, and select preferred methods to select fire location A. *Search by Place:* 
	- i. Click area on the map with  $\bigotimes^{\mathbf{M}}$   $\bigotimes^{\mathbf{O}}$  symbol
	- ii. Find the Fire Number
	- iii. Enter Fire Number in the search bar
	- iv. Enter desired buffer distance
	- v. Click *Report*
	- vi. Click  $\overset{\downarrow \psi}{}$ , choose *CSV* format, and click *Download*

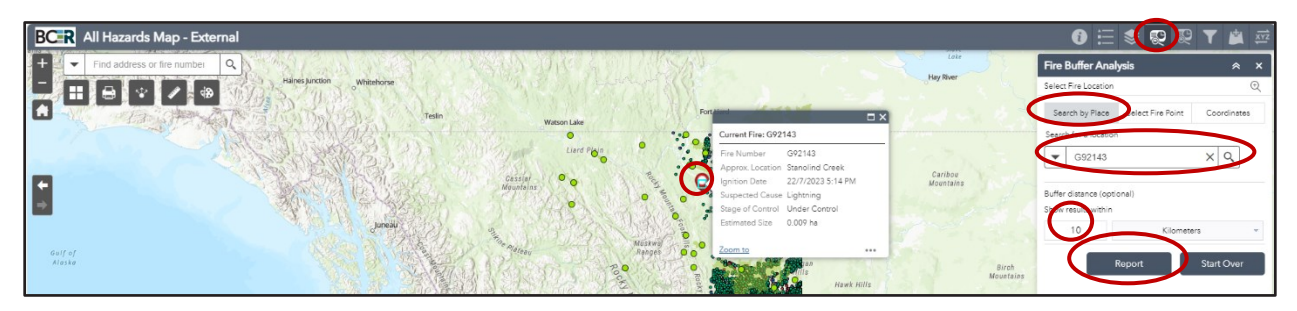

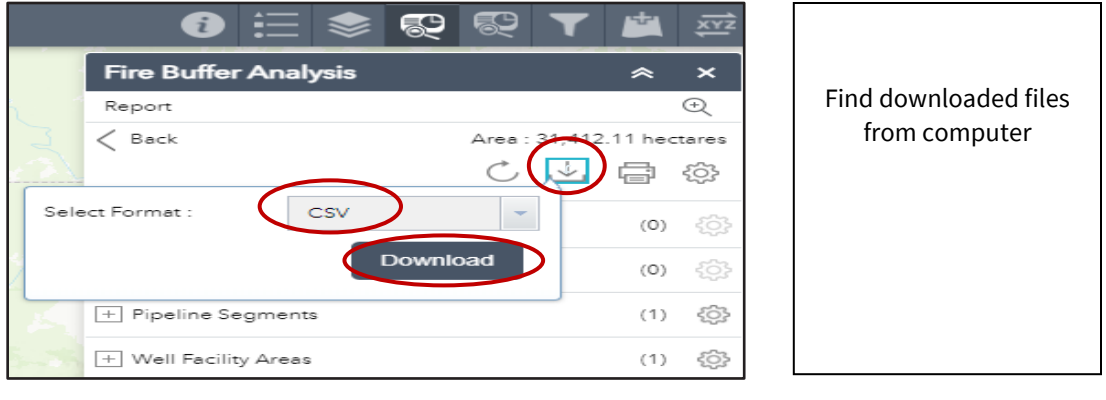

**Physical/Courier/Mailing** 6534 100 Avenue Fort St. John, BC VIJ 8C5

**T:** 250.794.5200 **F:** 250.794.5390

![](_page_2_Picture_0.jpeg)

- B. *Select Fire Point:*
	- i. Select draw mode that is most applicable to the information that you are seeking and follow the same steps for downloading reports
- C. *Coordinate:*
	- i. Insert Latitude and Longitude value that you have or
	- ii. Enter fire number in the search bar to find the coordinates as they will auto populate when fire number is entered
- 6. Click *Facility Buffer Analysis* to locate fire and assets around the location
	- A. Legal location and Well Authority Number
		- i. Type legal location and it should populate the legal location
		- ii. Follow the steps in section 5 A iii with buffer area and exporting document

![](_page_2_Figure_11.jpeg)

- 7. Fire can be located by using Well Authority number, pipeline segments, project number, and legal location.
	- A. Turn on the layers for the information that you are looking for (*Well Surface Hole, Facility Location and Pipeline Segments).*
	- B. **Make sure to click on the** *Search more* **to select the number**.

![](_page_2_Figure_15.jpeg)

**Physical/Courier/Mailing** 6534 100 Avenue Fort St. John, BC VIJ 8C5

**T:** 250.794.5200 **F:** 250.794.5390

![](_page_3_Picture_0.jpeg)

- 8. To add a file
	- A. Click  $\mathbf{F}$  and *File*
	- B. Drop the file or click *Browse to find the file*

![](_page_3_Picture_5.jpeg)

\*\* Please note that added file is for only temporary. Once the map is refreshed, added data will no longer be available \*\*

9. To reset the search, click x, and start with a new area/fire

![](_page_3_Figure_8.jpeg)

## **BC Wildfire Service – Organizational Overview 2020**

Data source: [bcws\\_organizationaloverview\\_2020.pdf \(gov.bc.ca\)](https://www2.gov.bc.ca/assets/gov/public-safety-and-emergency-services/wildfire-status/fire-centres/bcws_organizationaloverview_2020.pdf)

Please click and chec[k BC Wildfire Service Fire Centres](https://www2.gov.bc.ca/gov/content/safety/wildfire-status/about-bcws/fire-centres#pwcc) website for further information. **\*\*For All Hazards Map technical support, please contact [servicedesk@bc-er.ca](mailto:servicedesk@bc-er.ca) \*\*Other All Hazards Map related questions and inquiries, please contac[t EMP@bc-er.ca](mailto:EMP@bc-er.ca)**